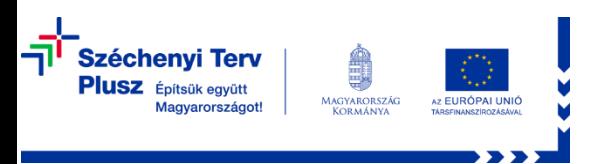

#### **Tájékoztató a támogatást igénylőknek az Azonosításra Visszavezetett Dokumentumhitelesítés (AVDH) igénybevételéhez**

#### **Új módszer: kézi aláírás helyett digitális hitelesítés (AVHD)**

A 2021-2027-es programozási időszakban a fejlesztéspolitikai intézményrendszer bevezeti az Azonosításra Visszavezetett Dokumentumhitelesítés (továbbiakban AVDH) használatát a Strukturális és Beruházási, valamint a Belügyi Alapok forrásaira benyújtott támogatási kérelmek hitelesítéséhez.

A 2021–2027 programozási időszakban az egyes európai uniós alapokból származó támogatások felhasználásának rendjéről szóló 256/2021 (V.18.) Kormányrendelet kimondja, hogy a támogatási kérelem benyújtása során a nyilatkozatot minősített tanúsítványon alapuló, legalább fokozott biztonságú elektronikus aláírással, vagy – a felhívásban meghatározott – azonosításra visszavezetett dokumentumhitelesítés szolgáltatással kell hitelesíteni.

A Kormányrendelet tehát a 2021-2027-es programozási időszak felhívásaira történő támogatási kérelmek benyújtása során megszünteti a nyilatkozat kézzel történő aláírását és postai beküldését, e helyett kétféle lehetőséget kínál fel:

- minősített tanúsítványon alapuló, legalább fokozott biztonságú elektronikus aláírás (ez a lehetőség a korábbi időszakban is rendelkezésre állt)
- azonosításra visszavezetett dokumentumhitelesítés (AVDH).

Ez az útmutató az AVDH szolgáltatással történő dokumentum hitelesítéshez nyújt segítséget a támogatást igénylőknek.

### **Mi az AVDH szolgáltatás?**

Az AVDH szolgáltatás lényege, hogy a hitelesítési szolgáltatás honlapjára feltöltött bármely dokumentumot a belépett és azonosított személyhez rendeli, majd a személyhez rendelést hitelesen igazolja azzal, hogy a személy adatait (a természetes személy négy azonosító adatát: születési név, hely, dátum, anyja neve; ügyintézői AVDH esetén a nyilatkozattevő neve, beosztása, szervezeti egysége, a szervezet megnevezése és a nyilatkozattevő szervezeten belüli egyedi azonosítója) a dokumentumhoz kapcsolt igazolásba foglalja.

Az AVDH szolgáltatást az uniós források hazai pályázati rendszerében is bevezetjük. Az AVDH szolgáltatás a támogatási kérelem benyújtása során a támogatási kérelemhez csatolt nyilatkozat hitelesítését végzi el azon támogatást igénylőknek, akik nem rendelkeznek legalább fokozott biztonságú elektronikus aláírással.

Az AVDH szolgáltatással nincs szükség a nyilatkozat kinyomtatására, cégszerű aláírására és postán való beküldésére, ezzel a támogatási kérelmek beküldése egyszerűbbé, gyorsabbá válik, mivel használatával kizárólag elektronikus úton történik a benyújtás.

A szolgáltatás díjmentesen használható, ugyanakkor fontos, hogy elektronikus azonosítással (pl. ügyfélkapuval) kell rendelkezni hozzá. Amennyiben még nem rendelkezik ügyfélkapus azonosítóval, igényelnie kell. Ügyfélkapus azonosítót elektronikusan kizárólag 2016. január 1-jét követően kiállított érvényes személyazonosító igazolvány birtokában igényelhet, minden más esetben személyes regisztrációval kell igényelnie, ezért nagyon fontos, hogy erről időben, a támogatási kérelem benyújtása előtt gondoskodjon!

## **Hogyan hitelesít a rendszer?**

Az AVDH szolgáltatás az ügyfélkapun keresztül belépett és azonosított személy adatait egy igazolásba helyezi, amit a feltöltött nyilatkozathoz csatol. Ez a személyes adatokat tartalmazó igazolás tanúsítja azt, hogy ki a nyilatkozatot tevő személy.

Ezt követően a szolgáltatás a nyilatkozatot az igazolással együtt elektronikus bélyegzővel és időbélyegzővel látja el. Az érvényes AVDH bélyegző tanúsítja egyrészt azt, hogy a nyilatkozat AVDH-val hitelesített, másrészt, hogy a nyilatkozat és az igazolás tartalma a hitelesítést követően nem változott, azaz nem hamisították meg. Az időbélyegző igazolja a hitelesítés pontos időpontját.

### **Mit kell tennie, ha elektronikus ügyintézést biztosító szervezet képviseletében szeretne AVDH szolgáltatással hitelesíteni?**

Ha a támogatást igénylő szervezet az elektronikus ügyintézés és a bizalmi szolgáltatások általános szabályairól szóló 2015. évi CCXXII. törvény 1.§ 17. pontja alapján elektronikus ügyintézést biztosító szervezet (pl. önkormányzat vagy államigazgatási szerv) és szerepel az Elektronikus Ügyintézési Felügyelet erre vonatkozó nyilvántartásában, akkor a szervezet nevében támogatási kérelmet benyújtó ügyintéző/képviselő az ügyintézői AVDH-DHSZ segítségével tudja hitelesíteni a nyilatkozatot. Ehhez elektronikus azonosítással, és a csatlakozó szakrendszerben hozzáféréssel kell rendelkezni.

### **Mit kell tennie, ha magánszemélyként szeretne AVDH szolgáltatást használni?**

### **1. Előkészületek**

## **1.1. Elektronikus vagy ügyfélkapu azonosító szükséges!**

Győződjön meg róla, hogy van elektronikus azonosítója vagy **ügyfélkapus azonosítója**. Ha nem rendelkezik azonosítóval, létre kell hoznia egyet. Az ügyfélkapus azonosító létrehozása egy regisztrációs eljárás, amit elektronikusan 2016. január 1-jét követően kiállított érvényes személyazonosító igazolvány birtokában, személyesen pedig bármelyik regisztrációs szervnél – okmányirodában, kormányablakban, a NAV főbb ügyfélszolgálatain – kezdeményezhet személyazonosító igazolvánnyal, kártya formátumú vezetői engedéllyel vagy útlevéllel. A személyes regisztrációhoz időpontot is foglalhat a [https://mo.hu](https://mo.hu/) oldalon az "Időpontfoglalás kormányablakba, okmányirodába" menüpont segítségével [\(https://magyarorszag.hu/idopontfoglalo\\_kliens\)](https://magyarorszag.hu/idopontfoglalo_kliens).

## **1.2. A hitelesítési folyamat előtti lépés**

A támogatási kérelem benyújtásához szükséges nyilatkozatot – a támogatási kérelem EPTK felületen történő véglegesítése után – le kell mentenie a saját gépére.

# **2. A nyilatkozat hitelesítési folyamata**

## **2.1. Belépés**

Nyissa meg a [https://mo.hu](https://mo.hu/) oldalt és lépjen be az ügyfélkapus azonosítójával. A portál bal oldalán látható szürke navigációs sávból válassza ki a "Hitelesítés" menüpontot.

# **2.2. Fájl kiválasztása**

A nyilatkozat kiválasztásához kattintson a feltöltő mezőbe, ahol egy tallózó ablakban a saját gépéről kiválaszthatja az előzőleg lementett, a támogatási kérelem benyújtásához szükséges nyilatkozatot. Más módja is van a feltöltésnek: ugyanitt lehetősége van a feltöltendő fájlt behúznia abból az ablakból, ahová a dokumentumot feltöltötte.

## **2.3. Hitelesítés kiválasztása**

A fájl feltöltése után válassza ki a hitelesítés típusát:

- Ha Ön **egyedü**l jogosult képviselni a szervezetet, amely nevében a támogatási kérelmet benyújtja, akkor a Nyilatkozat hitelesítésére válassza a "**Hiteles PDF**" típusú eljárást.
- Ha **együttes képviselet** esetén Ön az **első képviselő**, aki hitelesíti a támogatási kérelem benyújtásához szükséges nyilatkozatot, válassza a "**Hiteles PDF**" típusú

eljárást. (A hitelesítés után a PDF formátumú dokumentumot elektronikus úton (emailben vagy a megadott link segítségével, ami 24 óráin át érhető el) el kell majd küldenie a másik együttes képviseletre jogosult személynek is, hogy ő is elvégezhesse a hitelesítést.)

 Ha **együttes képviselet** esetén **Ön előtt** egy másik, együttes képviseletre jogosult személy már hitelesítette a nyilatkozatot (és az általa hitelesített nyilatkozatot Önnek elektronikus úton, PDF formátumban megküldte), akkor a dokumentum hitelesítésére válassza az "ASiC" hitelesítési formát. (Az ASiC formátum ad lehetőséget arra, hogy a dokumentumot több szervezet/személy is hitelesítse.)

## **2.4. ÁSZF elfogadása**

Jelölje be az ÁSZF elfogadására vonatkozó négyzetet. A szolgáltatásra vonatkozó Általános Szerződési Feltételek elolvashatóak a hivatkozásra kattintással.

## **2.5. Feltöltés és hitelesítés**

A "Feltöltés" gombra kattintva indítsa el a hitelesítési folyamatot. Az AVDH rendszer hitelesíti a dokumentumot, ami a hitelesítés után letölthető. Emellett email-ben is kérhető a dokumentum elérési linkje, amelyről azonban csak 24 órán belül lehet letölteni a dokumentumot. Fontos, hogy a hitelesített dokumentumot a rendszer 24 órán át tárolja, ezután törlődik!

Van egy másik módja is a feltöltésnek. Ha a mo.hu oldalon bejelentkezés nélkül indítja el a hitelesítési folyamatot, [\(https://magyarorszag.hu/szuf\\_avdh\\_feltoltes\)](https://magyarorszag.hu/szuf_avdh_feltoltes), akkor a rendszer csak a feltöltési lépések elvégzése után kéri az Ügyfélkapus azonosítóval történő a bejelentkezést a hitelesítő személytől.

# **2.6. Támogatási kérelemhez csatolás**

A hitelesítő által (együttes képviselet esetén az utolsó hitelesítő által) hitelesített és letöltött nyilatkozatot töltse fel az EPTK felületen a véglegesített támogatási kérelemhez és a kitöltő program utasításainak megfelelően nyújtsa be a kérelmet.

Fontos! A támogatási kérelemhez mindenképp a hiteles aláírással ellátott PDF, vagy együttes képviselet esetén ASiC dokumentumot szükséges feltölteni. Az AVDH hitelesítő felület által generált link címe nem elégséges!

## **3. Mikor sikeres a hitelesítés?**

Sikerült a hitelesítés, ha a szolgáltatás a PDF dokumentumokon a jobb felső sarokban egy jól látható elemet helyezett el. Ennek az elemnek önmagában csak tájékoztató funkciója van: az AVDH bélyegzőre vonatkozó fontos információkat mutatja meg.

Sikeres hitelesítés után a PDF kezelő bal oldali sávjában a gémkapocs ikonon keresztül, a dokumentum mellékleteként lehet megtekinteni az igazolást, ami tartalmazza a hitelesített személyre vonatkozó személyes adatokat.

## **Mit fog ellenőrizni az irányító hatóság?**

Az irányító hatóság a támogatási kérelem jogosultsági ellenőrzése során egyrészt az AVDH bélyegző tartalmát, érvényességét és az időbélyegzőben szereplő időpontot fogja ellenőrizni.

E mellett az irányító hatóság ellenőrizni fogja a hitelesítő személy nyilatkozattételi jogosultságát, tehát azt, hogy a nyilatkozat aláírója (és egyben a támogatási kérelem benyújtója) jogosult volt-e a támogatási kérelemben szereplő szervezet (jogi személy) képviseletére. A szervezet nevében fennálló eljárási képességet, nyilatkozattételi jogosultságot az irányító hatóság a közhiteles nyilvántartásból (pl. cégnyilvántartásból) történő lekérdezéssel fogja ellenőrizni.